# NSYS®

**Module 9**

# **Bonded Contact**

## *9. Bonded Contact*

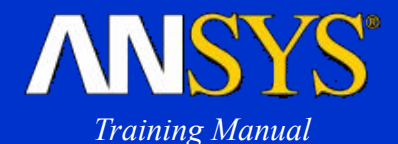

- **• Contact between two objects is one of the most frequently encountered phenomena in engineering analysis.**
- **• It is also one of the most difficult nonlinearities to handle because the stiffness can suddenly disappear or reappear depending on whether the objects are out of contact or in contact.**

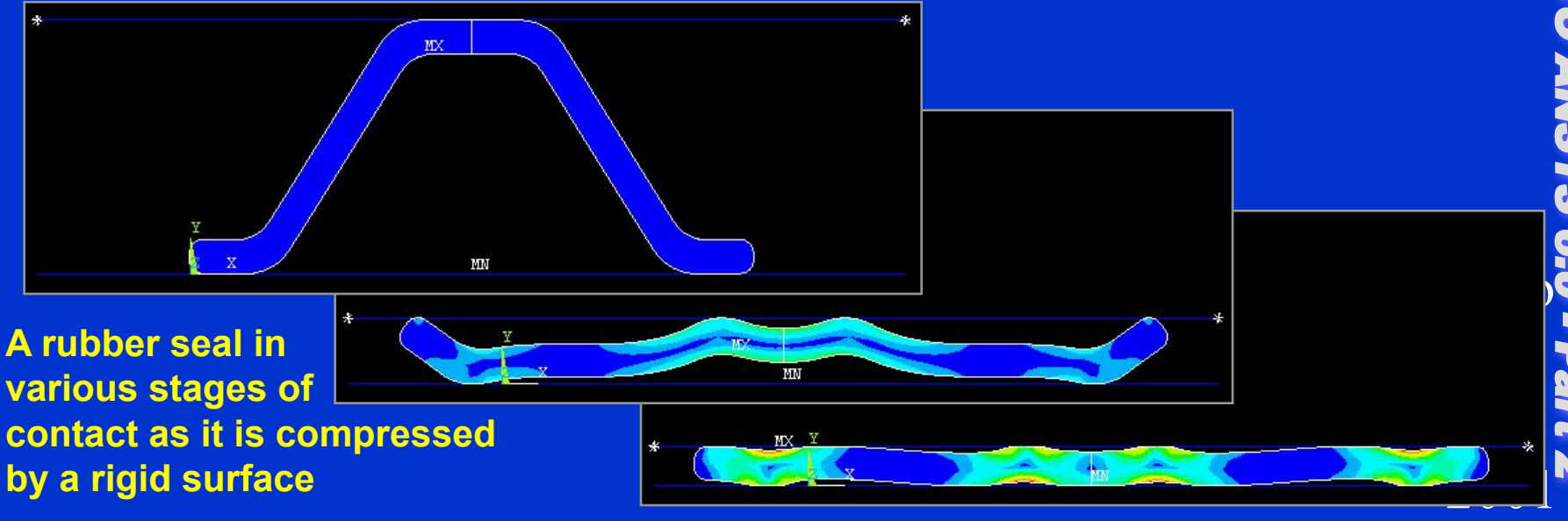

 $t \sim \text{max}$ 

Inven

## *...Bonded Contact*

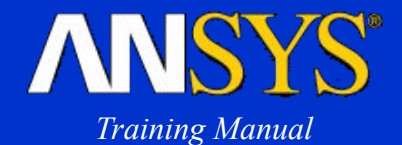

**• Most contact analyses require advanced analytical techniques that are beyond the scope of this training course.**

**However, one class of contact analysis, known as** *assembly contact,* **can often be performed without knowledge of advanced techniques.**

- **• Assembly contact uses the "bonded" option of ANSYS contact elements and is also called** *bonded contact***.**
- **• In this chapter, we will briefly describe how to set up and solve a bonded contact analysis:**
	- **A. Definitions**
	- **B. Typical Procedure**
	- **C. Workshop**

## *Bonded Contact A. Definitions*

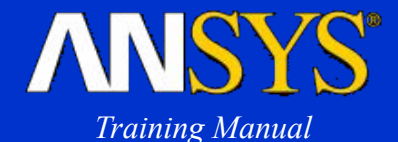

- *• Bonded Contact* **is a special case of contact analysis where the two contacting surfaces are assumed to be "glued" together throughout the analysis.**
- **• The two contacting surfaces form a** *contact pair.*
	- **– One of the surfaces is designated as the** *target surface.*
	- **– And the other surface is called the** *contact surface.*

**Target surface (inner surface of cylinder)**

**Contact surface**

INTRODUCTION TO ANSYS 6.0 - Part 2 **Octo** ber 30, 2001 Inven  $\triangle$  or  $\triangle$ 

#### $\triangle$  or  $\overline{z}$

INTRODUCTION TO ANSYS 6.0 - Part 2 **Octo** ber 30, 2001 Inven

## **Advantages of bonded contact:**

- **• Faster solutions since there are no contact convergence issues. Convenient for a quick analysis of assemblies, for example.**
- **• Small-deflection cases can be run as linear analyses with one substep and one equilibrium iteration.**
- **• Also allows large-deflection (nonlinear) analyses. (Coupling and constraint equations are not recommended for nonlinear analyses.)**

## *Bonded Contact ...Definitions*

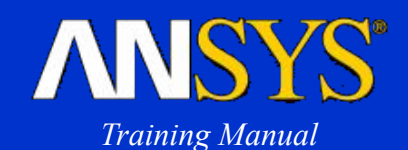

- **• Seven main steps:**
	- **1. Create or import the geometry.**
	- **2. Mesh all of the contacting bodies. (Required for step 3.)**
	- **3. Create the contact pair.**
	- **4. Specify the analysis type and solution controls.**
	- **5. Apply loads and boundary conditions.**
	- **6. Save the database.**
	- **7. Solve and review results.**
- **• We will expand on steps 3 and 4 next.**

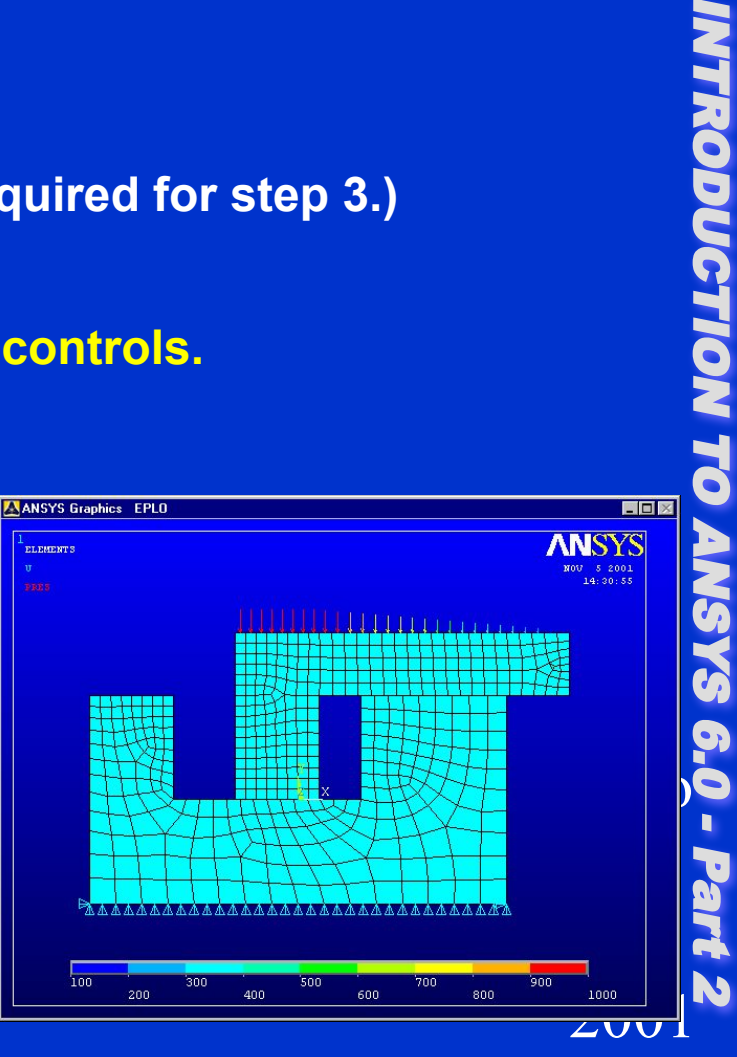

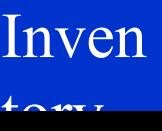

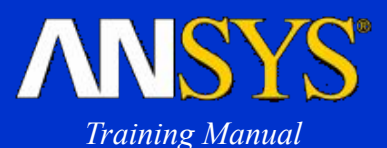

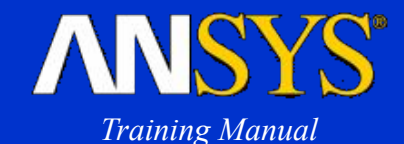

#### **Creating the contact pair**

- **• Once the contacting bodies have been meshed, the next step is to create the contact pair, which consists of** *target surface* **elements and** *contact surface* **elements.**
- **• The** *contact wizard* **provides an easy way to do this.**
	- Preprocessor > Create > Contact Pair > Contact Wizard...

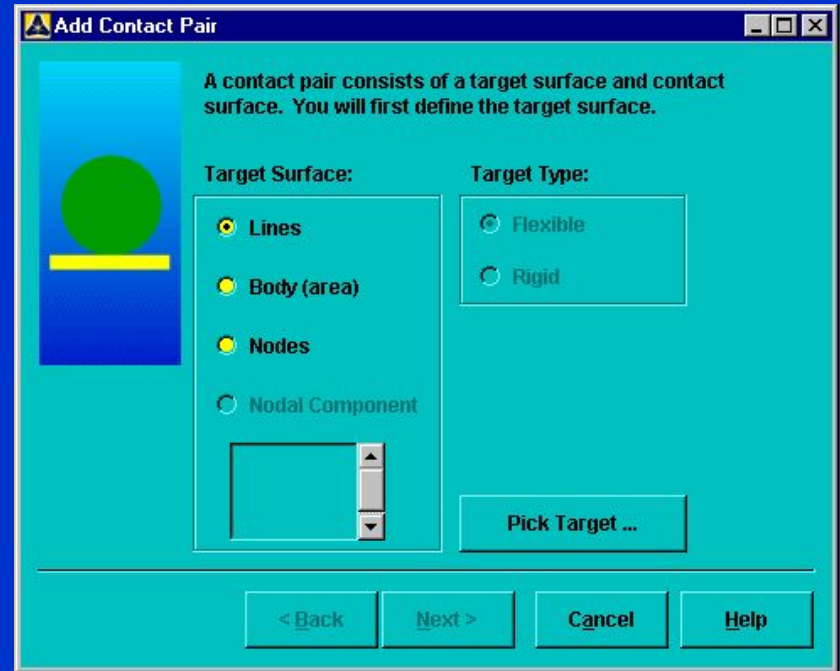

#### $t \sim \text{max}$

Inven

## *Bonded Contact …Typical Procedure*

## **• First pick the target surface(s) on one part.**

 $\Box$ AAdd Contact Pair A contact pair consists of a target surface and contact surface. You will first define the target surface. **Target Surface: Target Type:**  $G$  Flexible  $6$  Lines LINES.  $C$  Rigid C Body (area) TYPE NUM C Nodes C Nodal Component Ē Pick Target... < Back Cancel **Help** Next >

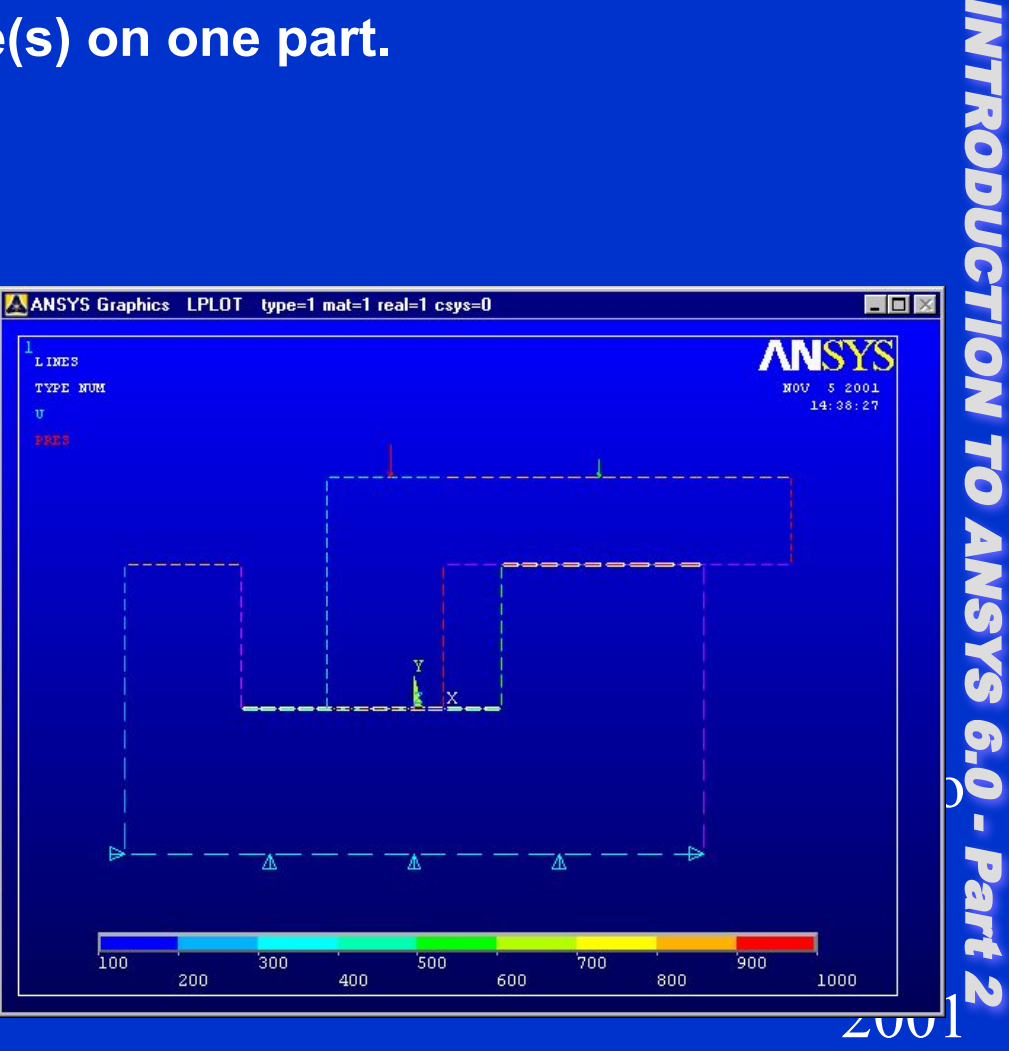

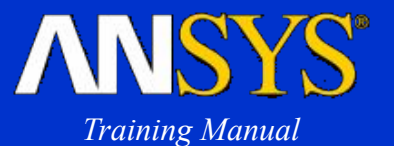

#### $\triangle$  or  $\overline{z}$

Inven

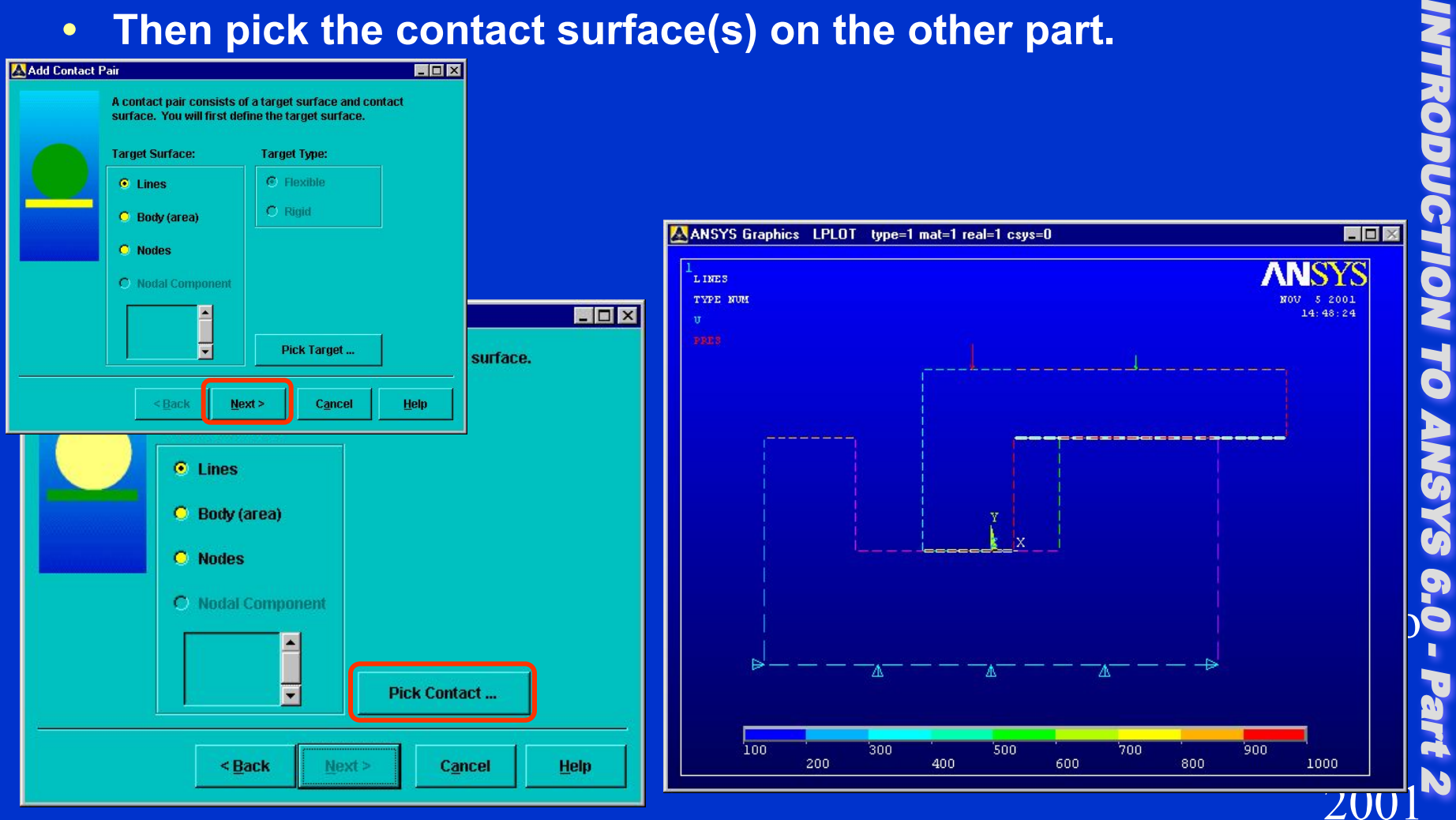

# **• Then pick the contact surface(s) on the other part.**

*Bonded Contact …Typical Procedure* **ANSYS®** *Training Manual*

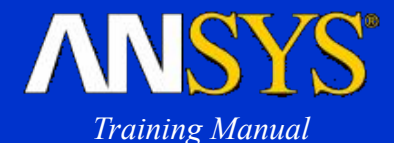

- **• Then establish contact settings. Many settings are available, but the common ones for bonded contact are:**
	- **– Coefficient of friction = 0**
	- **– Then under** Optional Settings > Basic **tab:**
		- **• Behavior of contact surface = "Bonded (always)"**

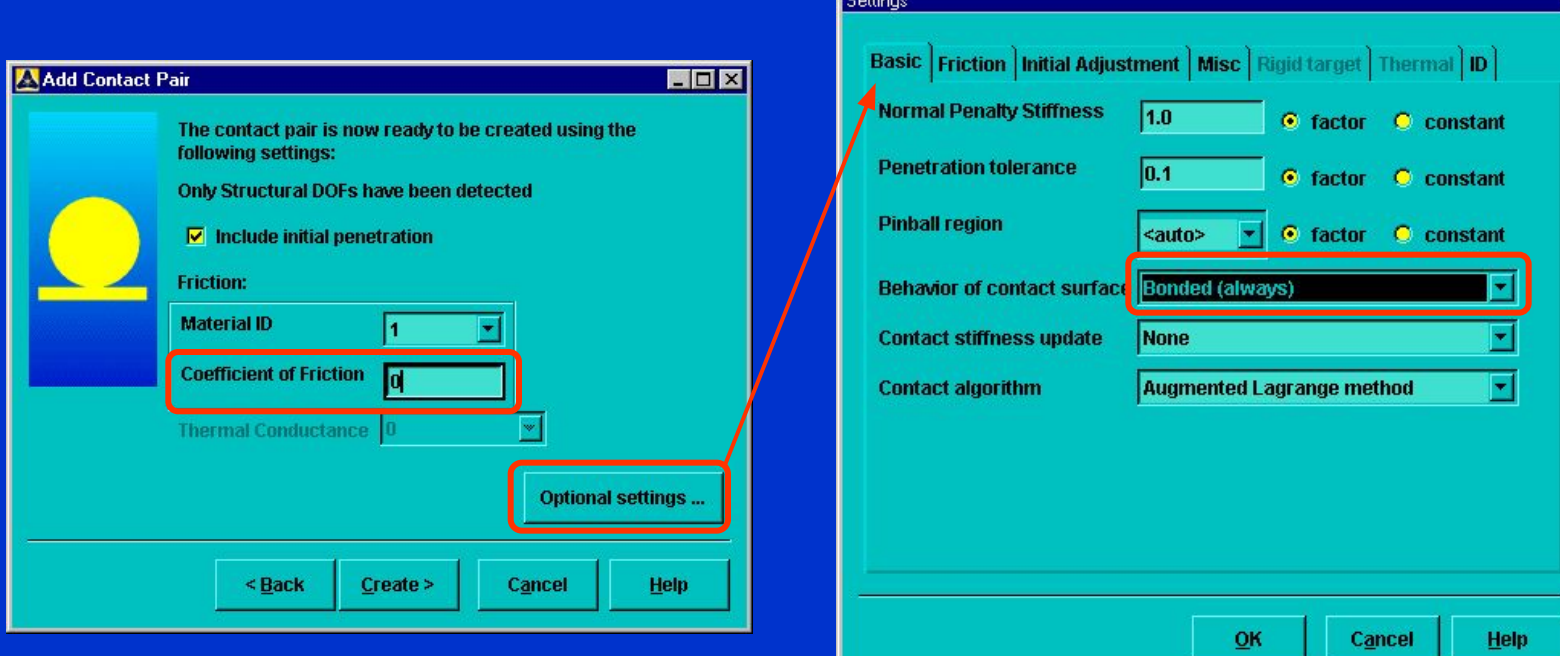

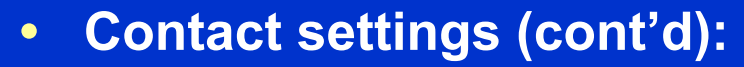

- **– Then under** Optional Settings > Initial Adjustment **tab:**
	- **• Initial penetration = "Exclude everything"**

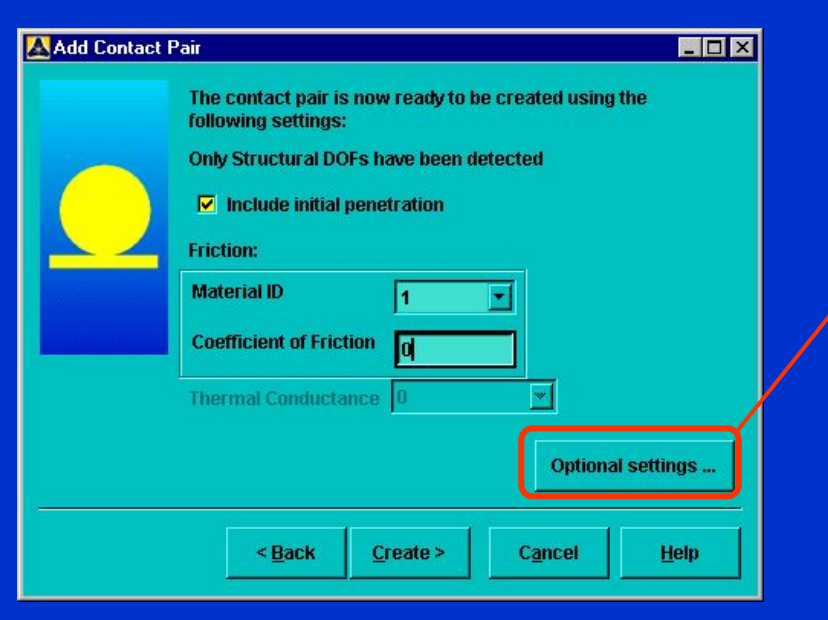

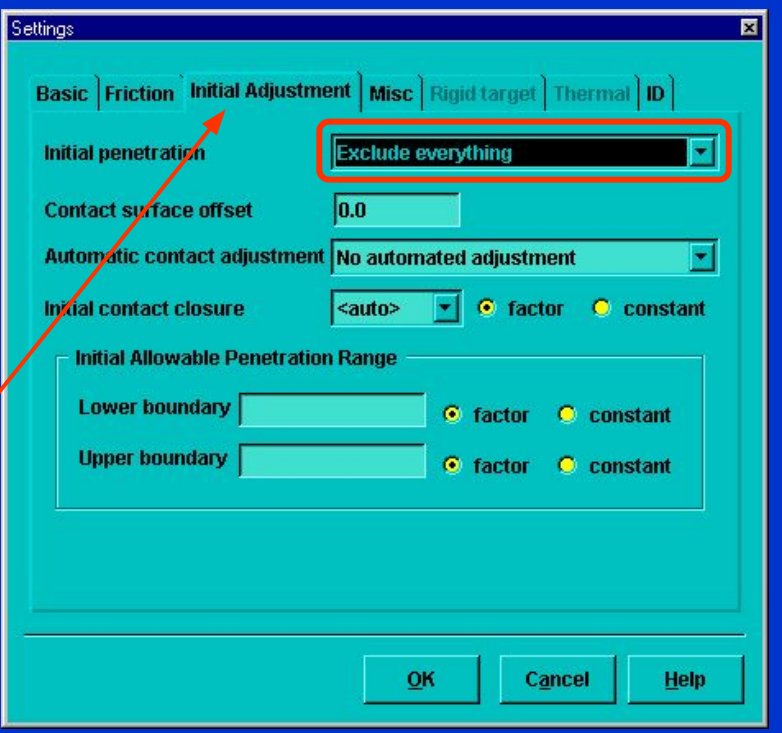

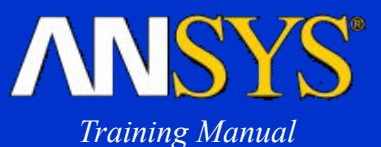

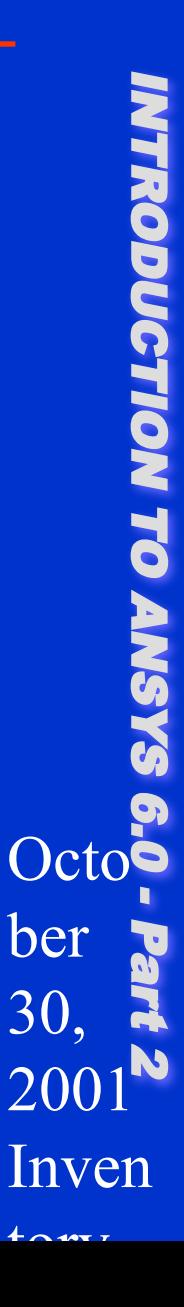

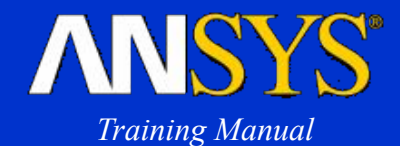

**• Finally, generate the contact pair.**

- **– ANSYS will create the contact and target elements, and identify the contact pair with a real constant set number.**
- **– The contact pair is plotted with their element normals, which should be pointing toward each other. (If not, you can flip them using** Preprocessor > Create > Contact Pair > View and Edit ...**)**

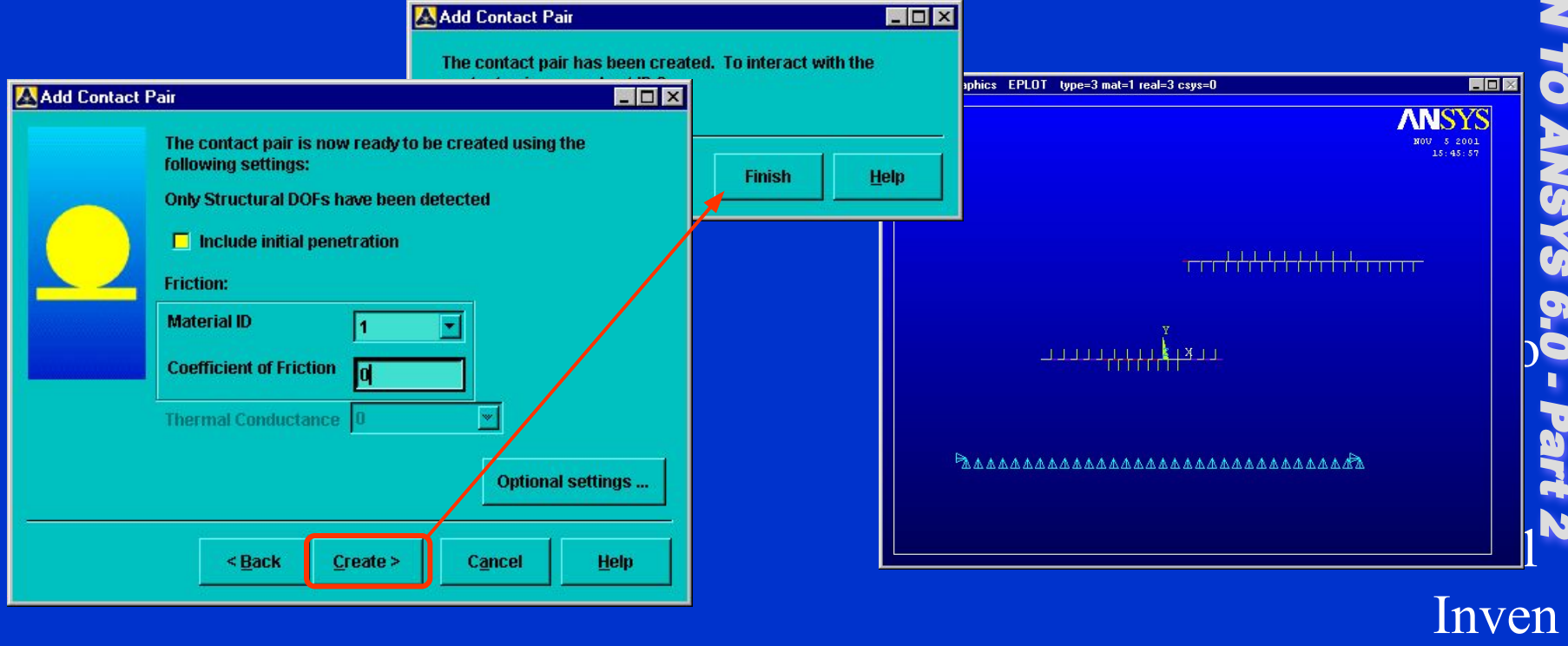

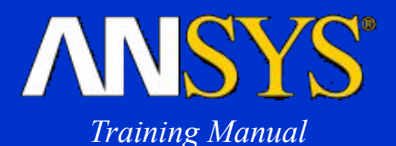

### **Analysis type and solution controls**

- **• Both static and modal analyses can be performed.**
- **• Typical solution control settings for static analysis:**

Solution > Sol'n Control…

- **– Small displacement static.**
- **– One substep [**nsubst,1**], which is the default.**
- **– One equilibrium iteration [**neqit,1**]. This will cause a warning to be issued, but it is generally acceptable for bonded contact.**

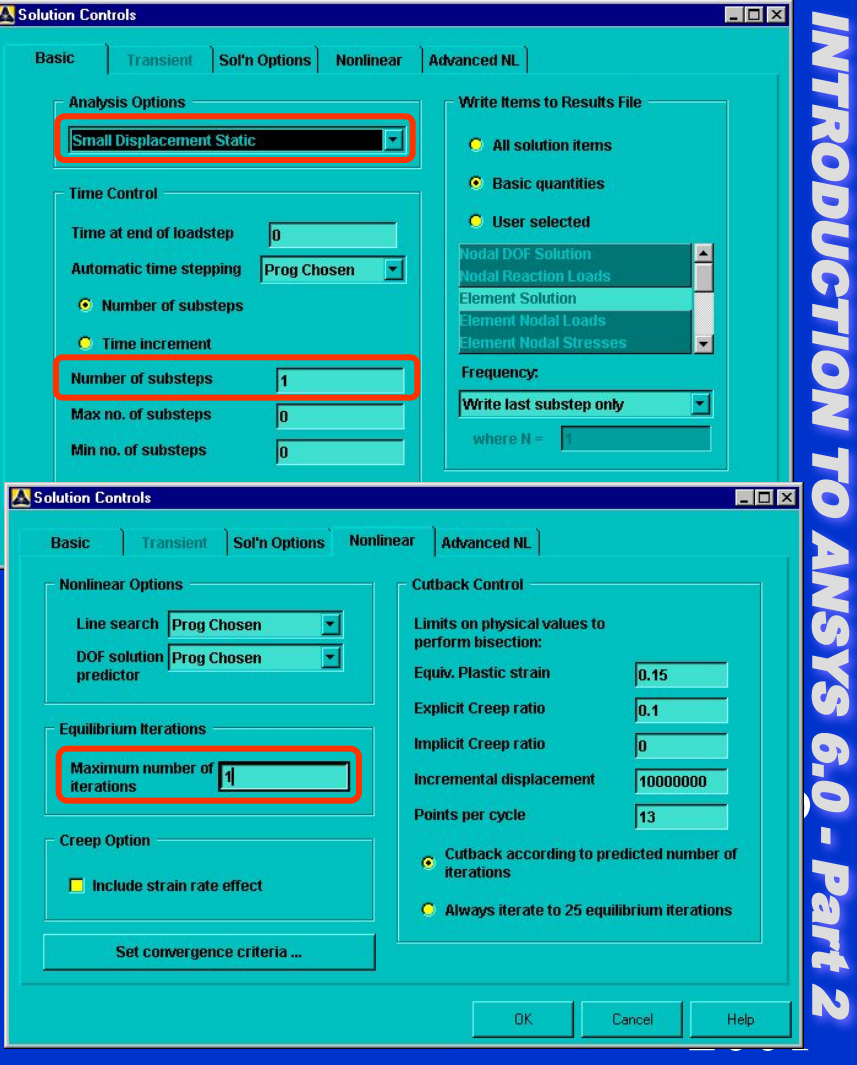

 $t \sim \text{max}$ 

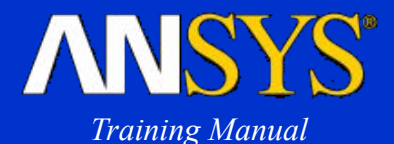

#### *• Demo:*

- *– Resume contact.db (contains two bodies made of aluminum, meshed with PLANE82 elements)*
- *– Bring up contact wizard and create contact pair using:*
	- *• target surfaces on bottom part*
	- *• contact surfaces on top part*
	- *• MU = 0*
	- *• initial penetration = exclude everything*
	- *• contact behavior = bonded (always)*
- *– Enter Solution and issue the following commands (in order):*
	- *• solc,off*
	- *• neqit,1*
- *– Solve*
- *– Plot SEQV, then animate it. Also show UX and UY contours to demonstrate continuity due to bonded contact.*

## *Bonded Contact C. Workshop*

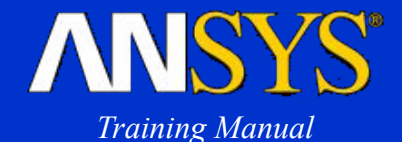

**• This workshop consists of the following problem: W8. Swaybar and Shaft Assembly Please refer to your** *Workshop Supplement* **for instructions.**

**Octo** ber 30, 2001 Inven  $t$ ory $\tau$